## 1. Creació de nova contrasenya al portal d'alumne. Si fent això us dóna error, anau del punt 7 en endavant.

- 1. Introduïu, al camp Usuari, el vostre usuari (núm. d'expedient amb 00 davant –exemple 0012345– o data de naixement en format dd/mm/aaaa).
- 2. Introduïu, al camp DNI sense lletra, el vostre DNI sense la lletra.
- 3. Deixeu el camp Contrasenya personal d'Alumne/Tutor en blanc.
- 4. Com que encara no teniu contrasenya premeu el botó "Entrar".

HILLE IN CITY OF THE

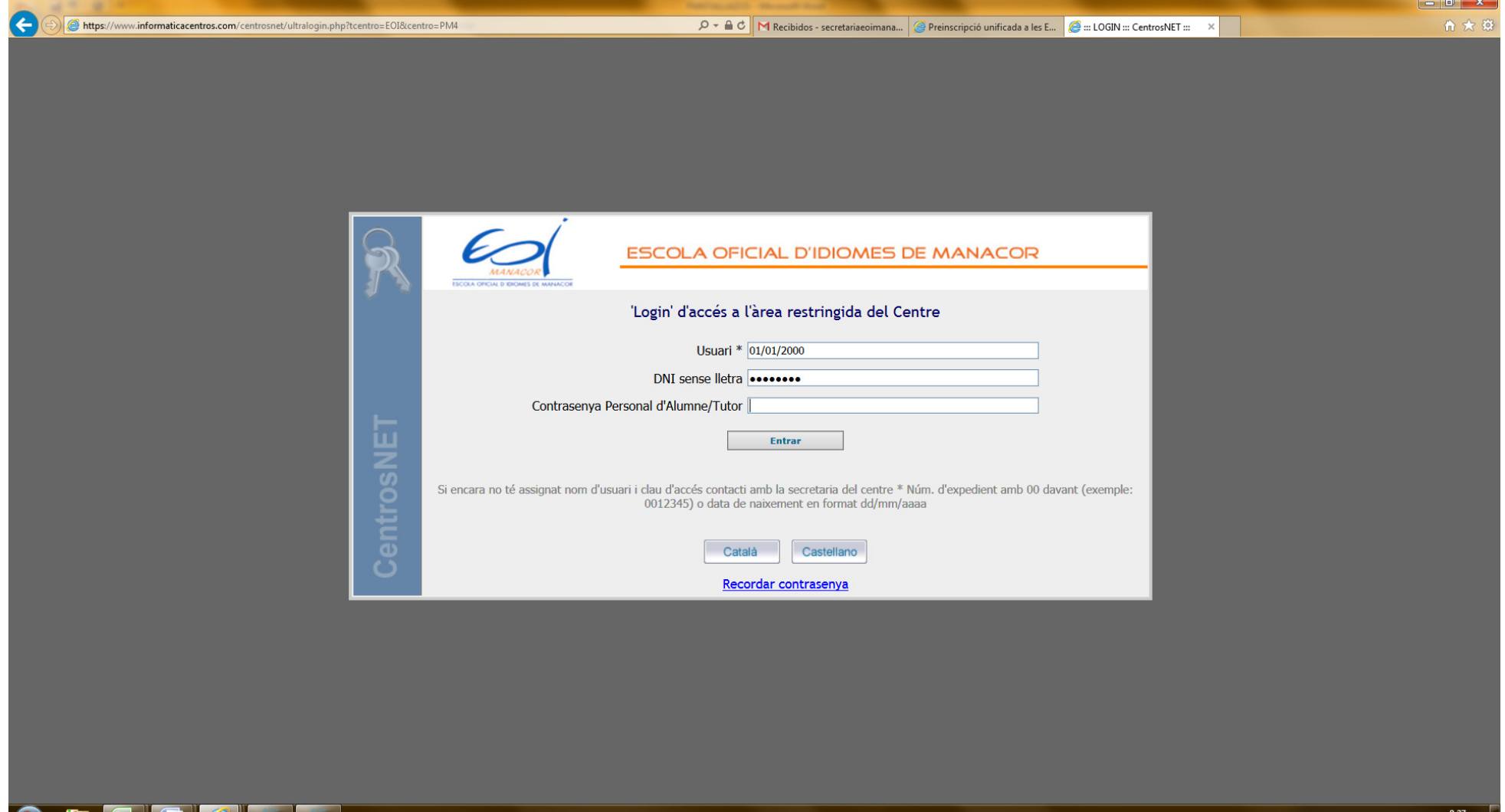

- 2.
- 1. Us apareixerà la pantalla per crear una nova contrasenya (és obligatori).
- 2. Introduïu la nova contrasenya, la repetiu en el camp del mig i informeu d'una adreça email vàlida. Aneu amb compte quan informeu el vostre email; si per defecte us apareix una adreça email que no us es vàlida, canvieu-la per aquella que utilitzeu normalment.
- 3. Premeu el botó "Enviar".

**EEEE** 

 $\bigcirc$ 

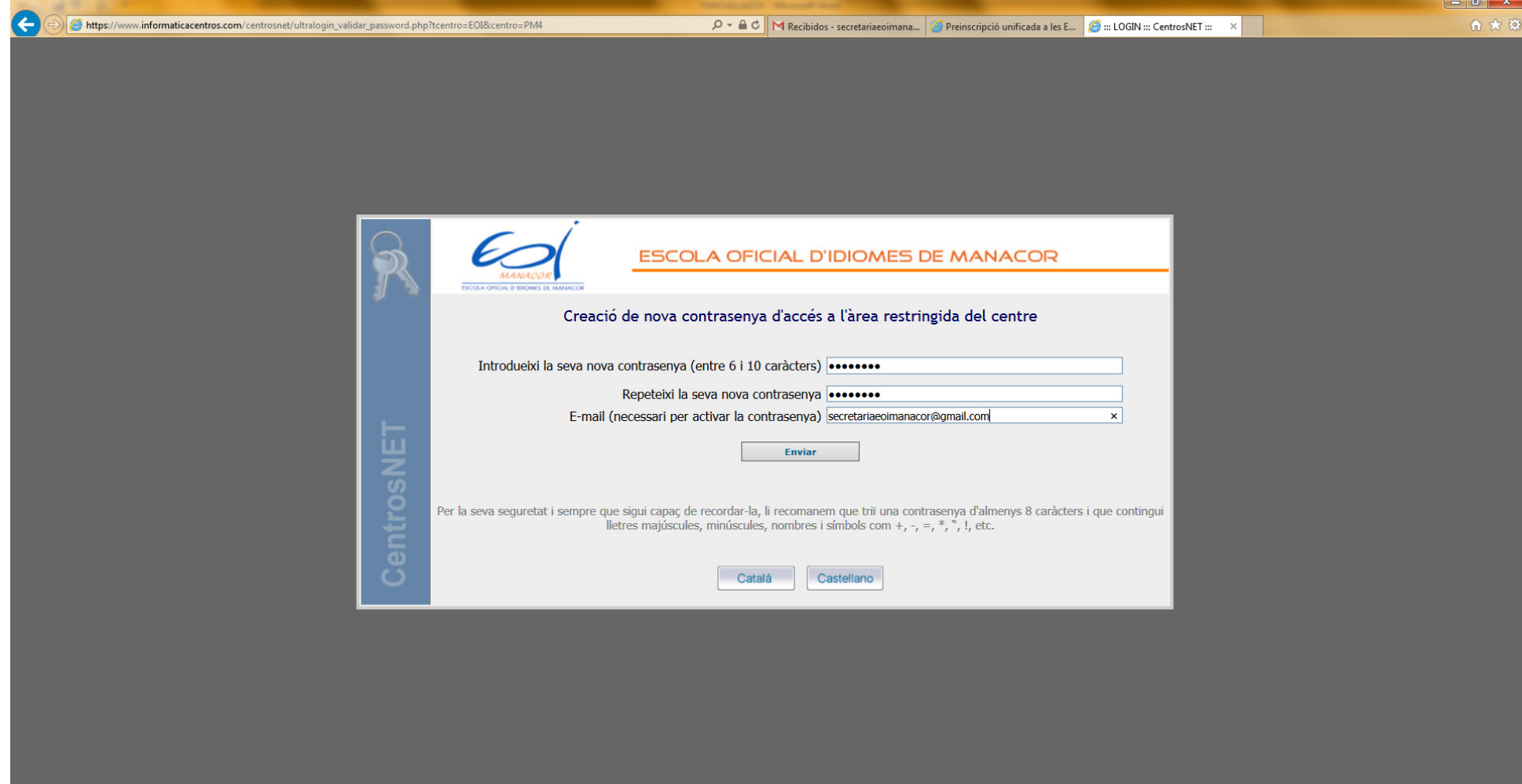

1. Aneu al vostre email i premeu sobre l'enllaç "Activació de contrasenya".

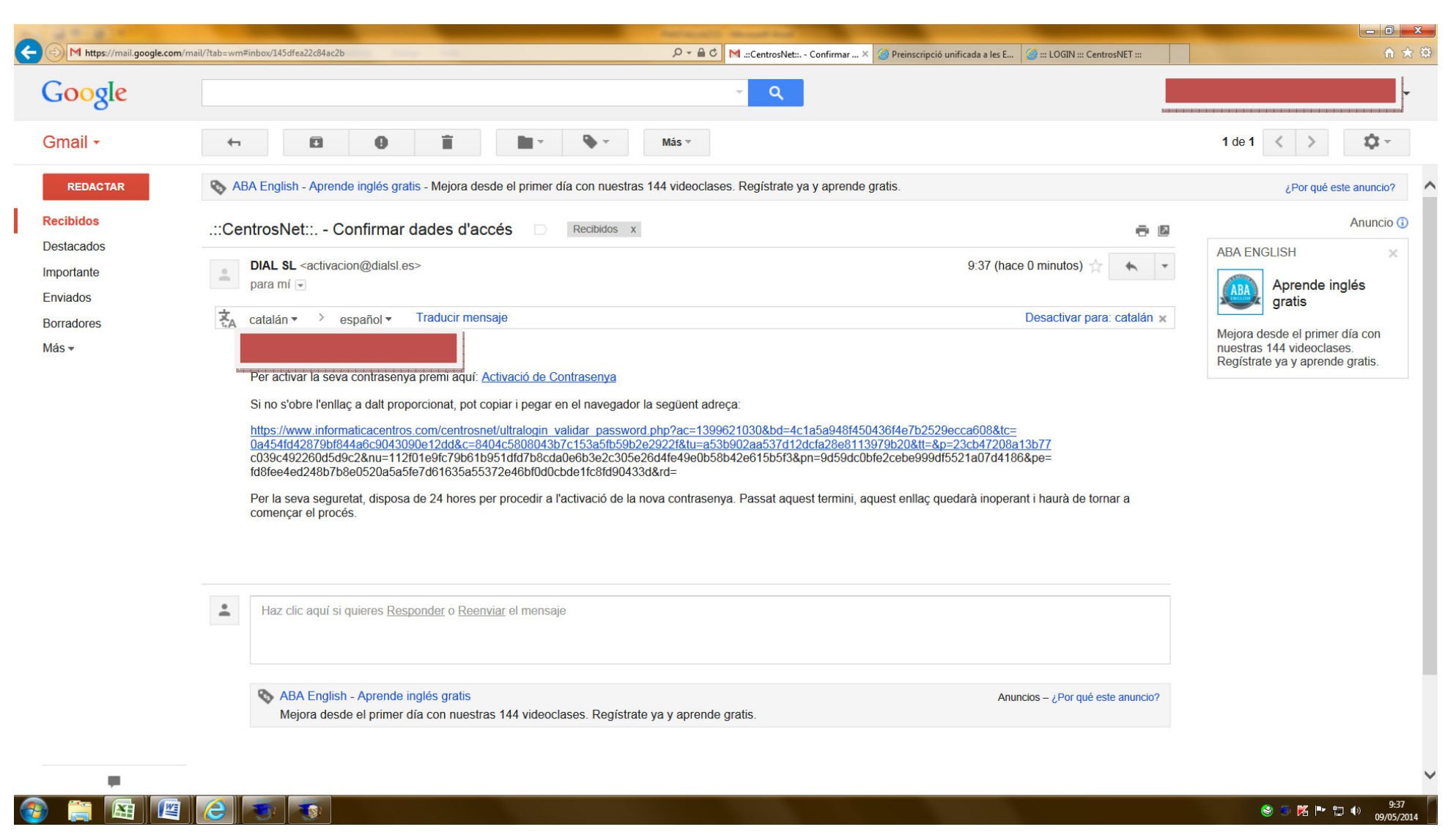

- 4.
- 1. Us apareixerà aquesta pantalla. Heu de prémer el botó "Continuar".

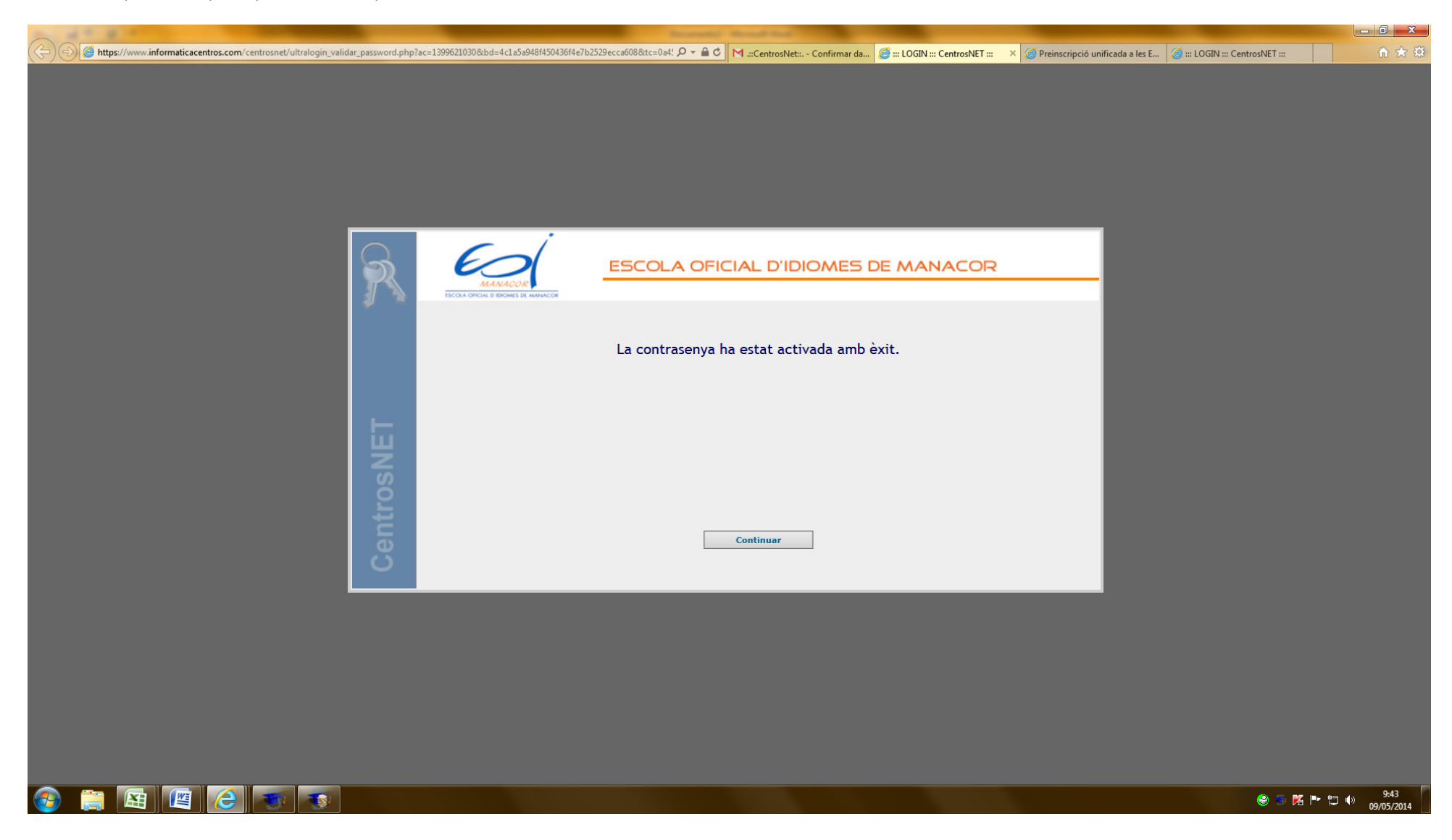

- 1. Us tornarà a sortir la mateixa pantalla que la descrita en el punt 1. Heu de fer les mateixes passes que les explicades en el punt 1 però, en aquest cop, introduïu també la vostra nova contrasenya.
- 2. Premeu el botó "Entrar".

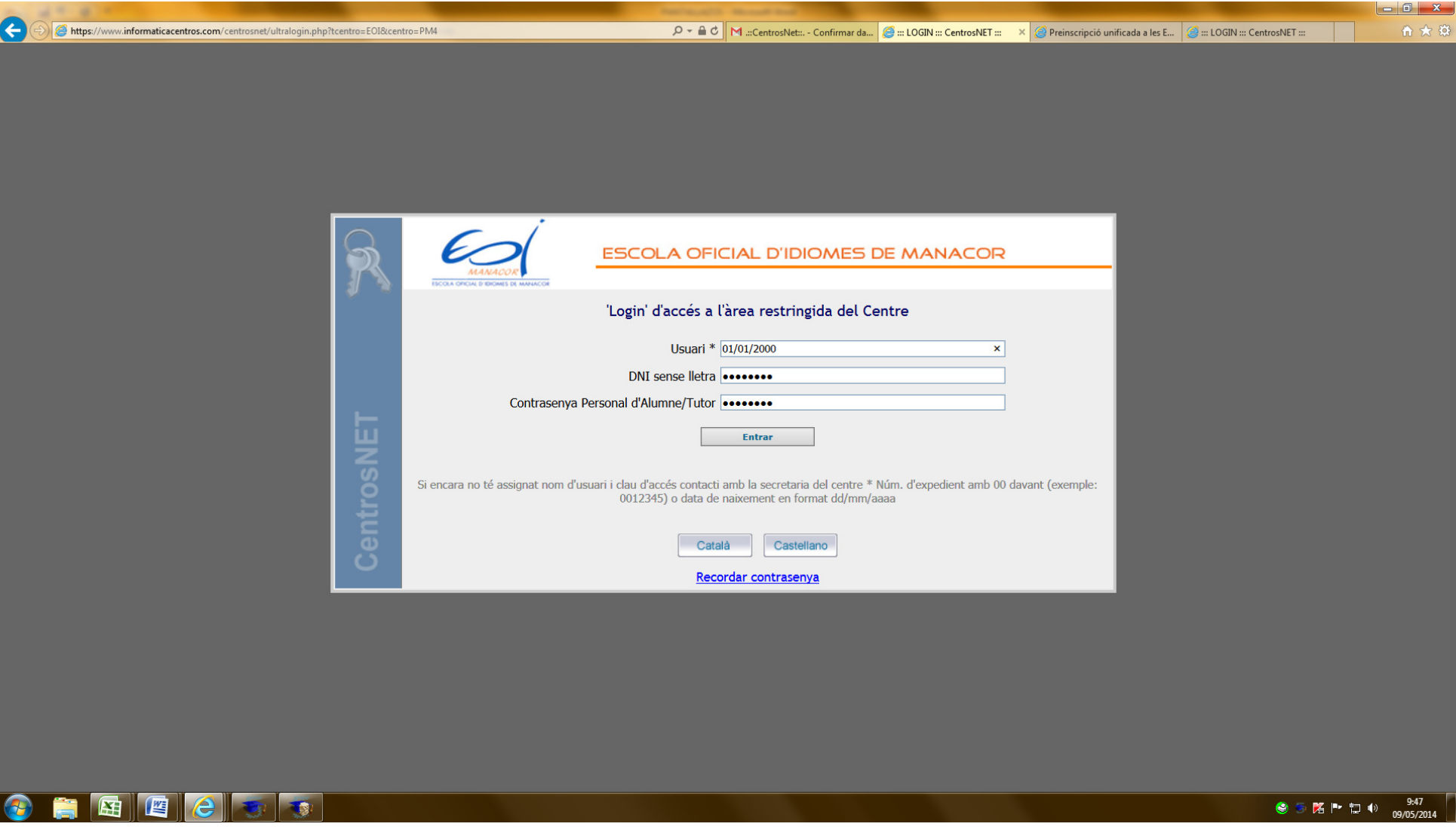

1. Ja podreu entrar a la vostra pantalla personal de Centros.NET

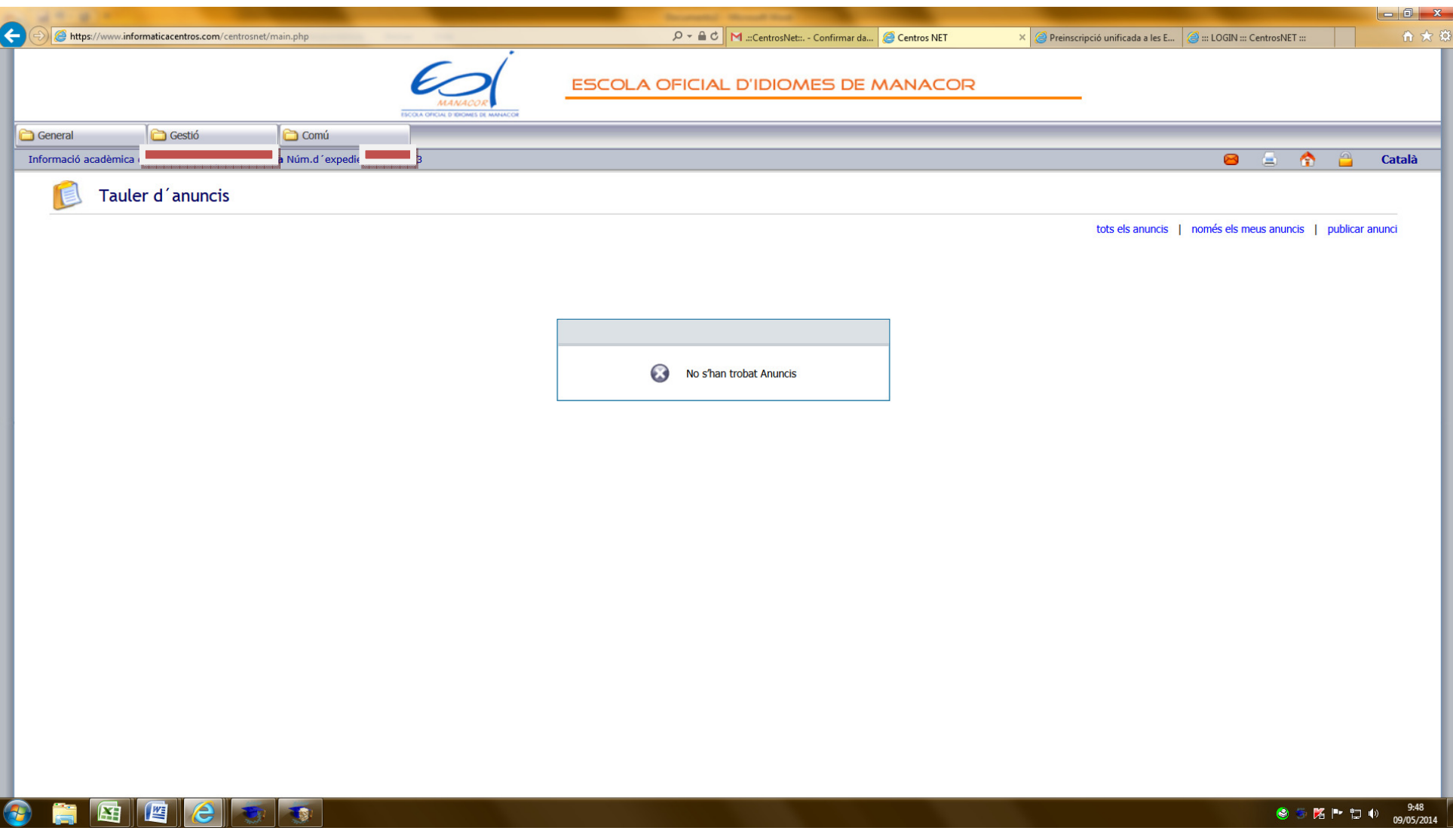

1. No introduïu cap dada als camps en blanc i premeu l'enllaç "Recordar contrasenya".

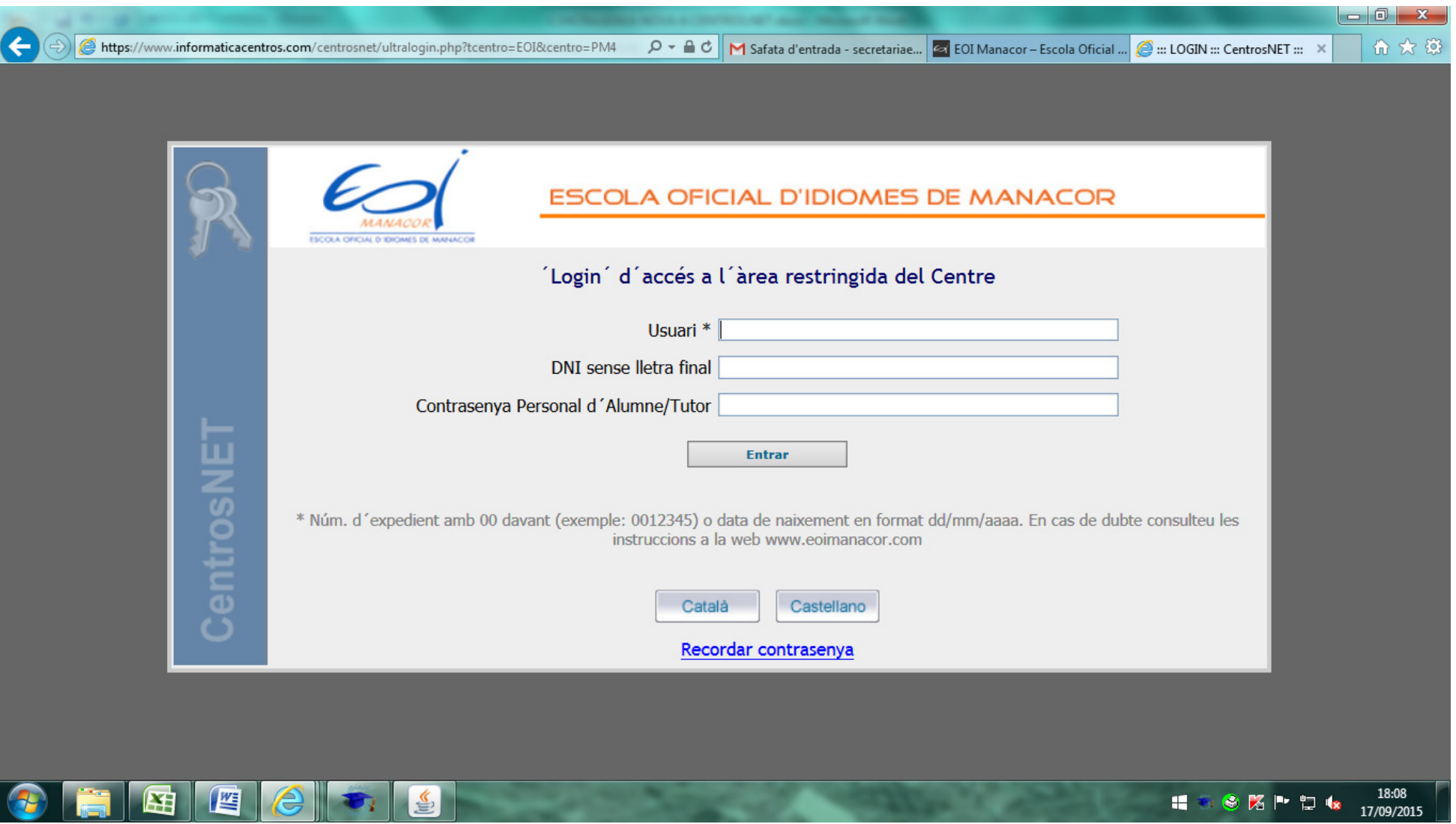

- 8.
- 1. Introduïu el vostre DNI sense la lletra final i premeu el botó "Enviar".

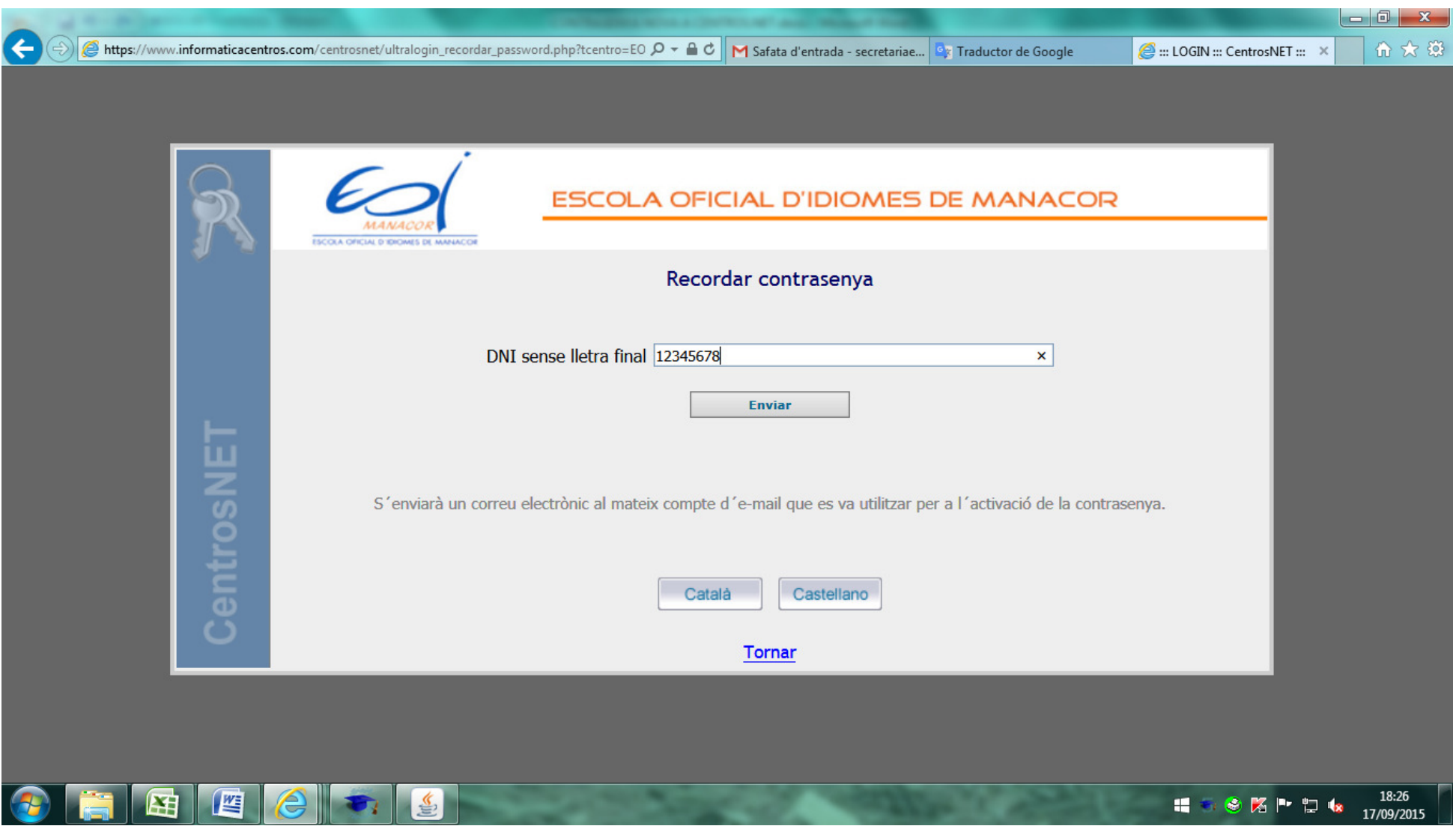

- 1. Apareixerà una pantalla que indica que un e-mail amb unes instruccions per a la restitució de la contrasenya se us ha estat enviat.
- 2. Aneu al vostre correu electrònic, activeu l'enllaç i seguiu les instruccions que se us facilitaran.

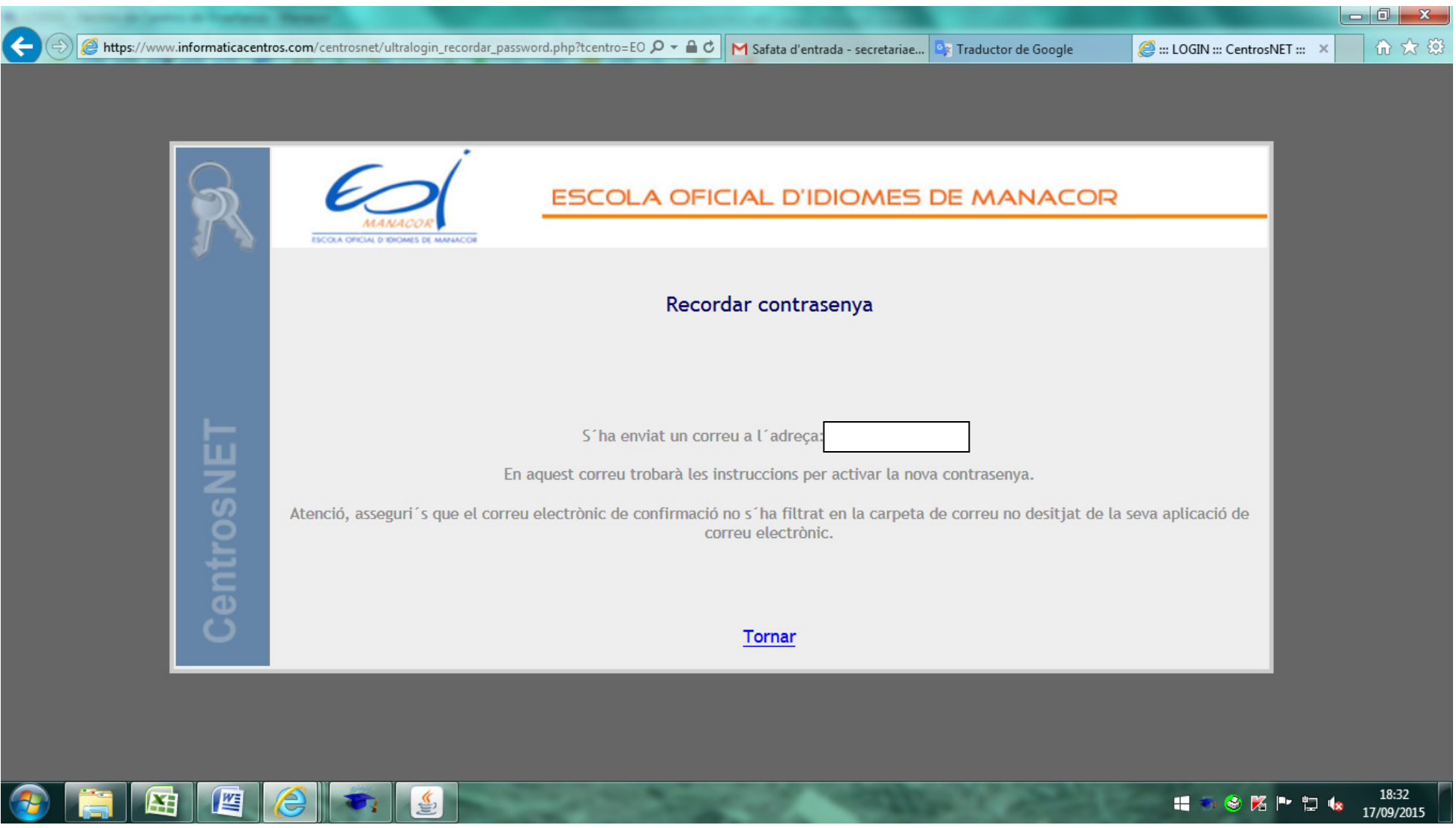

3. En cas que l'adreça de correu electrònic no sigui la vostra o no tingueu accés a ella, haureu de venir a Secretaria i consultar-nos aquest punt. Es requerirà la vostra identificació.